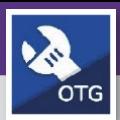

# WORKTASKS: ACCESS AND ADD PHOTOSAND DOCUMENTS

Provides guidance for accessing existing photos and documents. Also how to add new photos and documents to a Work Task in FC Mobile (OTG).

#### **GETTING STARTED**

This guide begins in a selected **Work Task**. For more information on locating a Work Task, please refer to the **View & Search My Tasks** job guide.

#### **DIRECTIONS:**

1 Once you have selected <sup>a</sup> **Work Task** from your **Task Queue,** locate the**Documents** tab at the bottom of your screen.

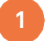

**1** Tap on the**Documents** tab

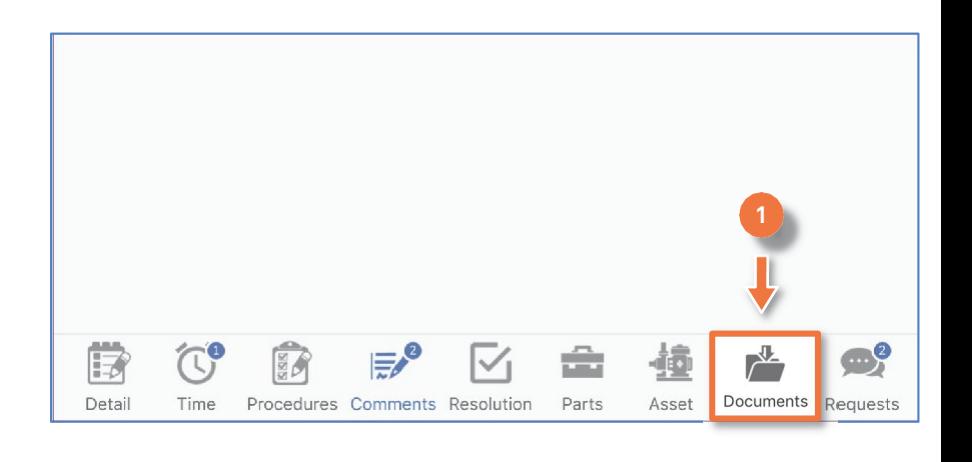

- Upon tapping, you will be able to view the **Photos and Documents** associated with the selected **Work Task**. 2
	- **2a Existing Photos** are accessible by tapping on the cloud icon to the left of the photo name
	- Once the photo has downloaded, it will automatically open **2b**

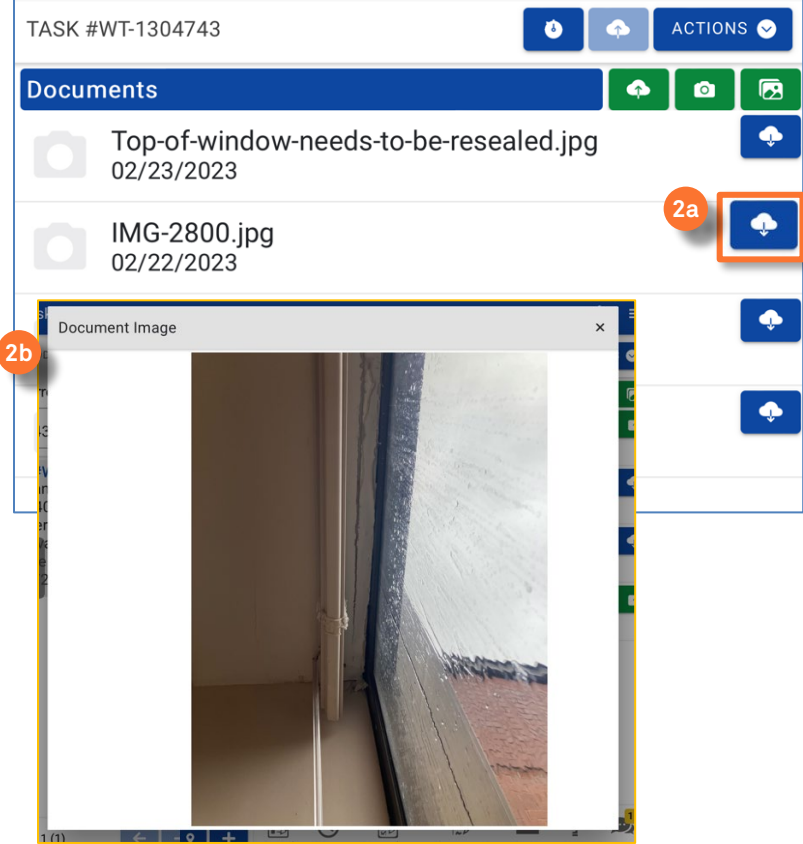

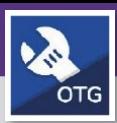

# WORKTASKS: ACCESS AND ADD PHOTOSAND DOCUMENTS

#### **DIRECTIONS:**

**3a**

- 
- 3 If you want to download a file other than a photo, such as an excel or PDF document:
	- Tap the **download** button

Upon tapping,the **File Download** pop-up will appear.

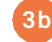

Tap on the**Save to Files** option

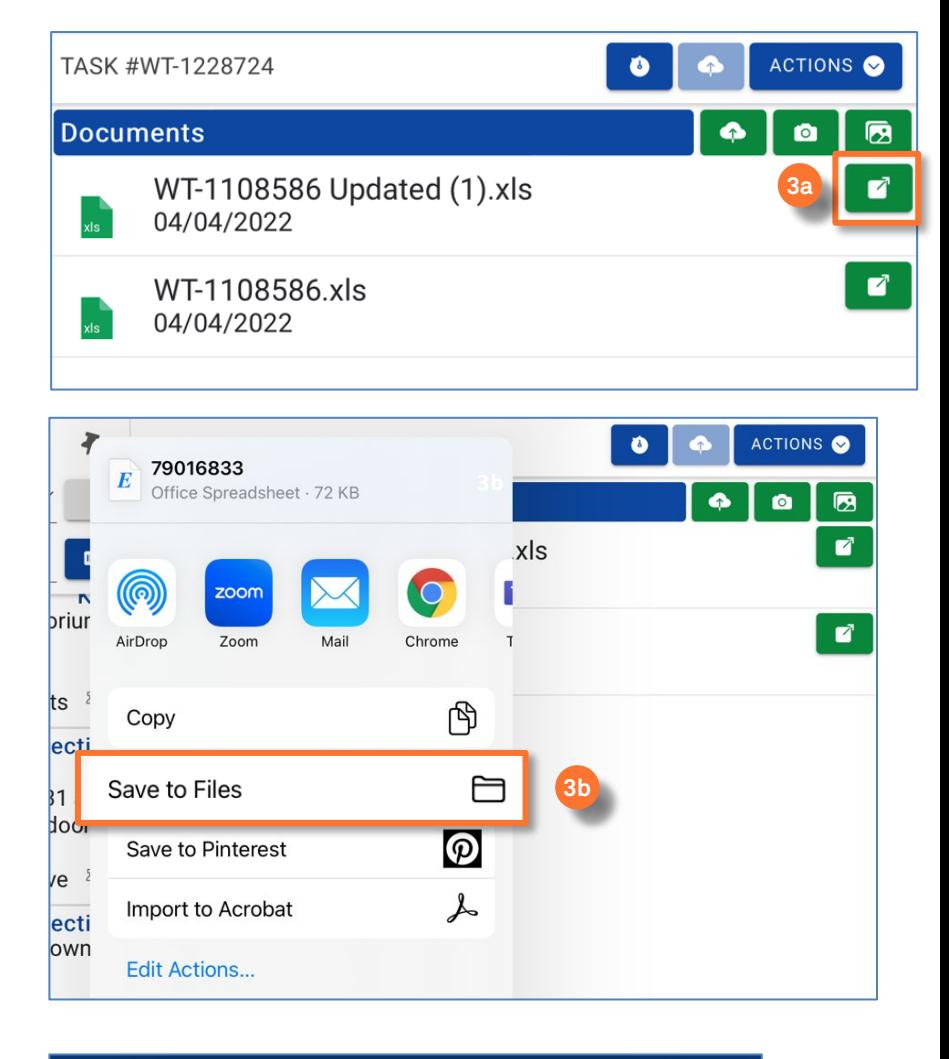

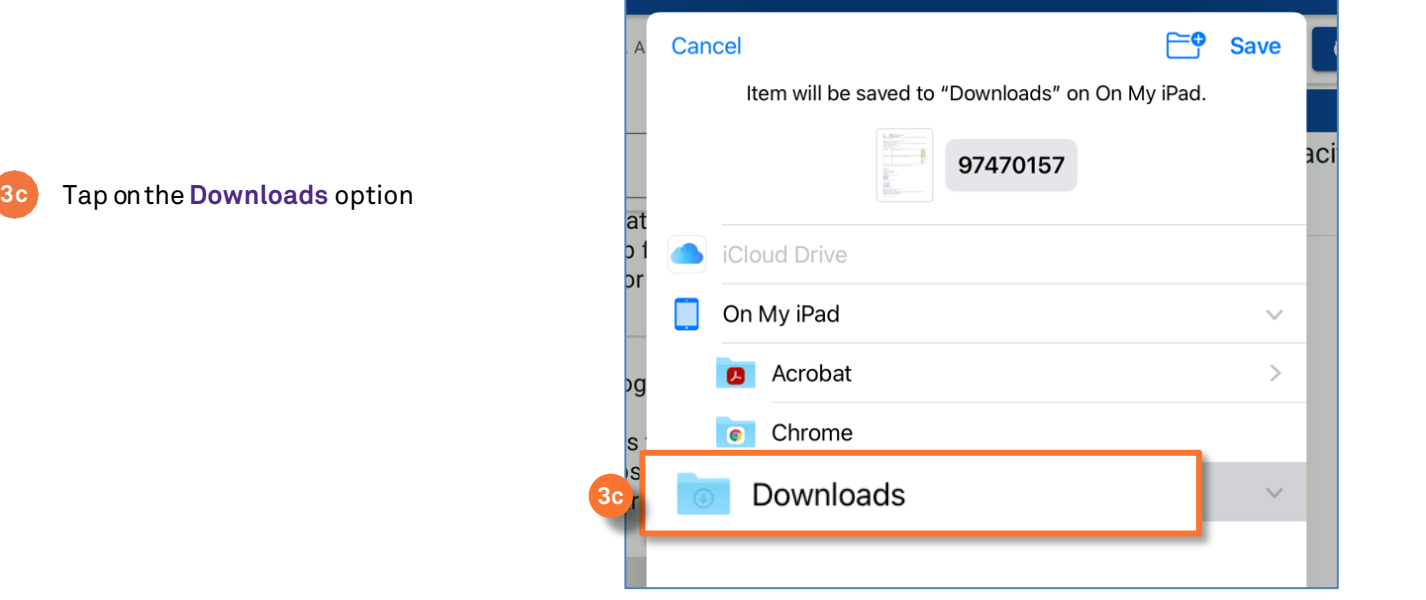

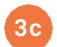

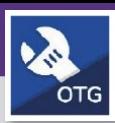

# WORKTASKS: ACCESS AND ADD PHOTOSAND DOCUMENTS

#### **DIRECTIONS:**

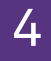

4 Navigate to your iPad home page:

**4a** Tap on the **Files** icon

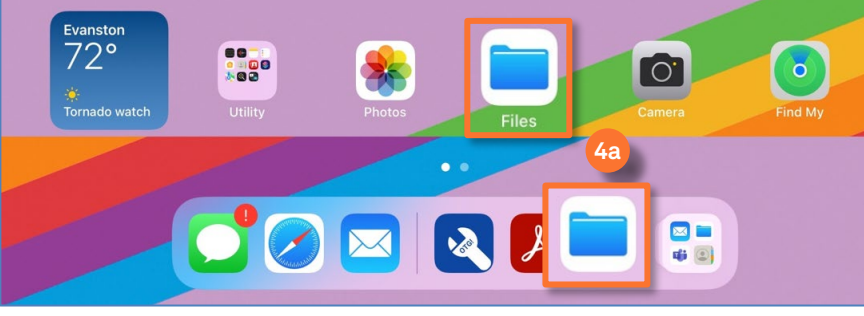

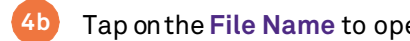

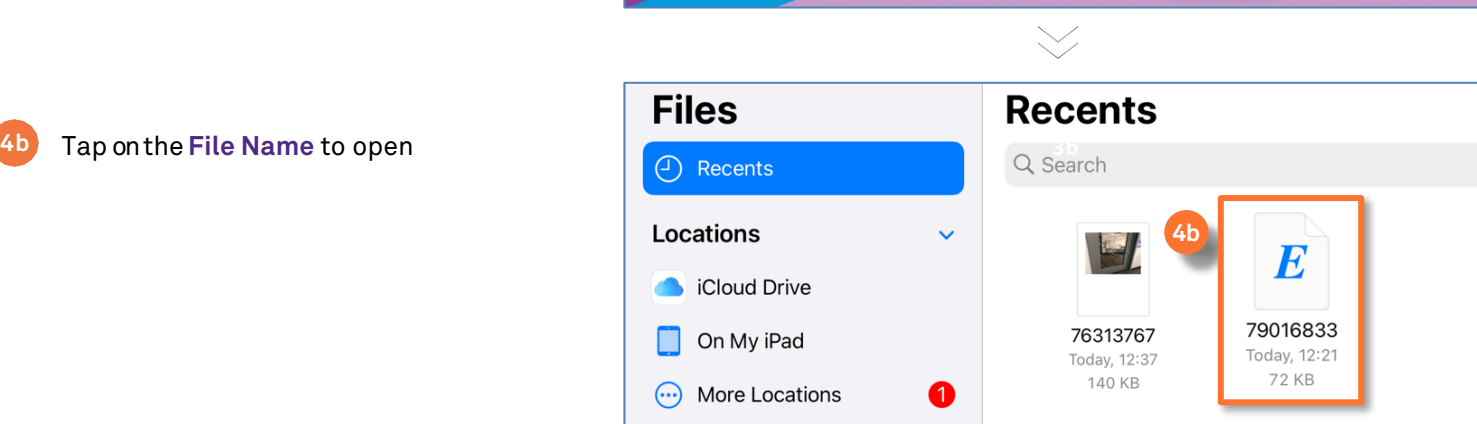

**2c**

**4c** You are now able to edit the file

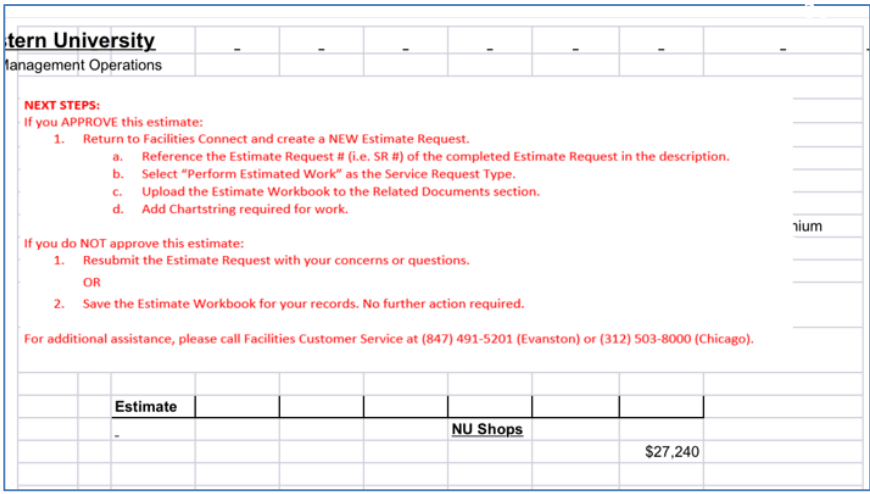

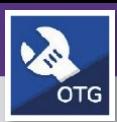

# WORKTASKS: ACCESS AND ADD PHOTOSAND DOCUMENTS

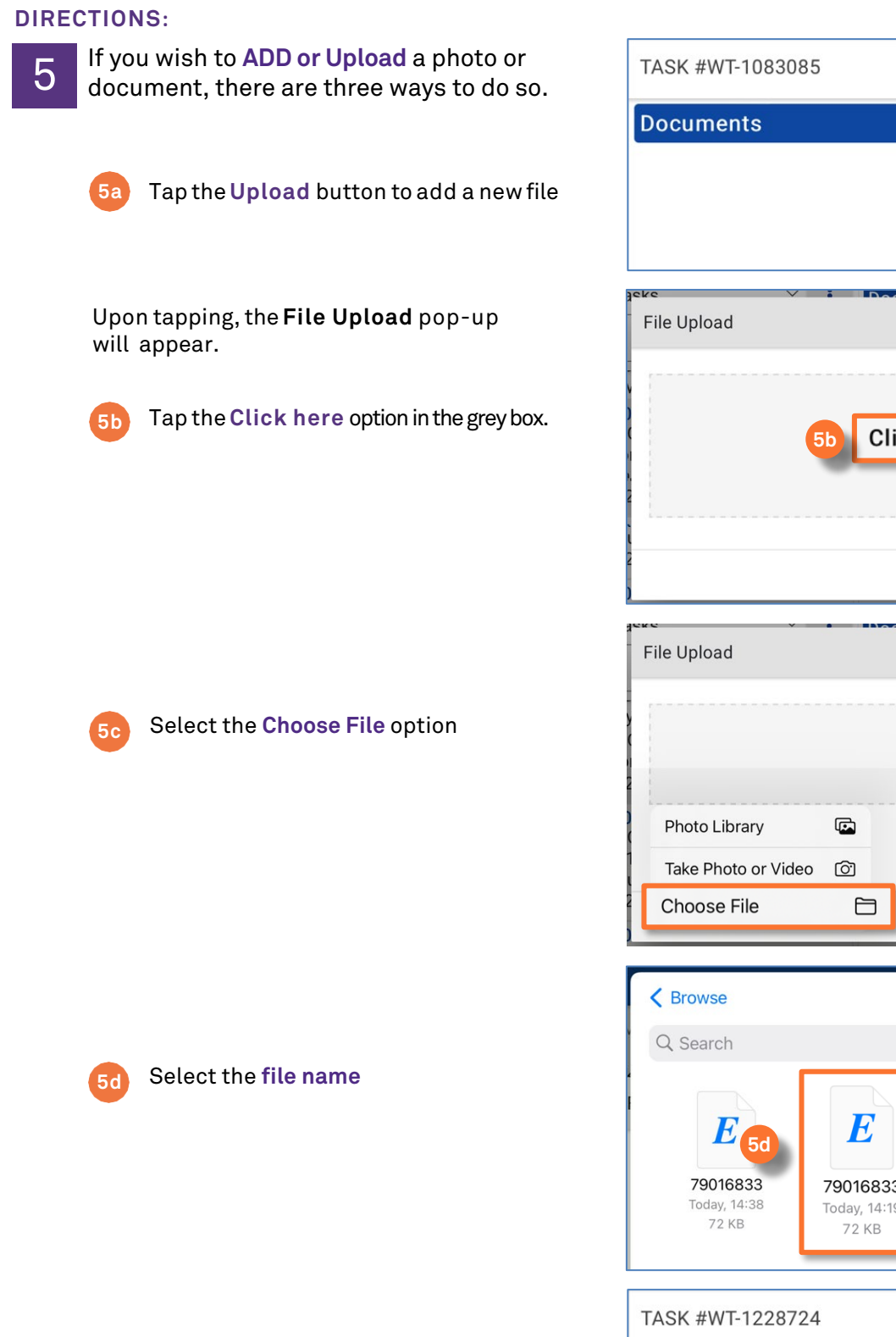

The file will automatically appear on

the documents tab

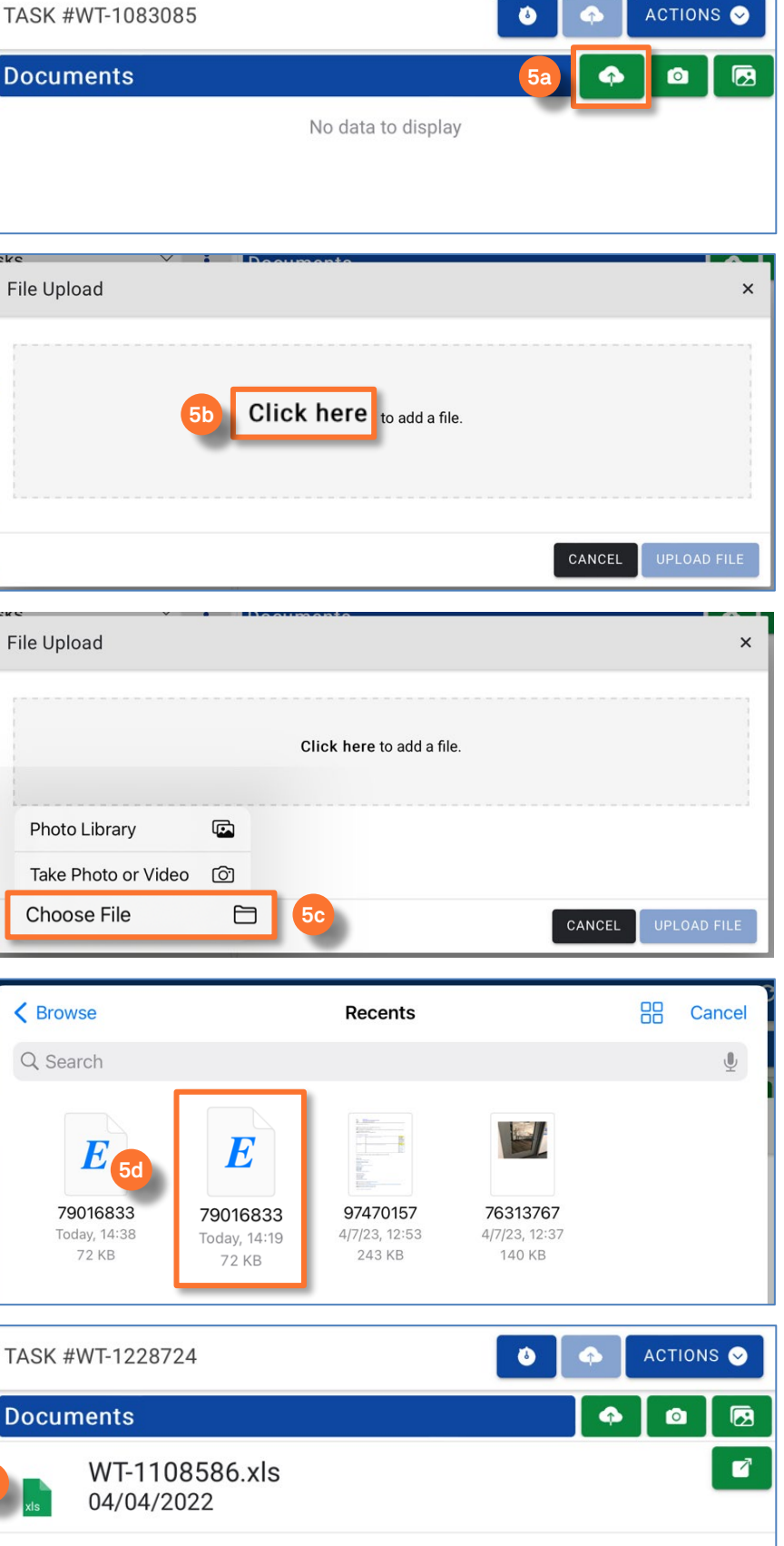

**5e**

**5e**

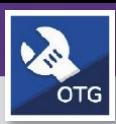

# WORKTASKS: ACCESS AND ADD PHOTOSAND DOCUMENTS

### **DIRECTIONS:**

**6a**

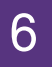

6 The second way to **ADD or Upload** a photo:

Tap the **Photos** button

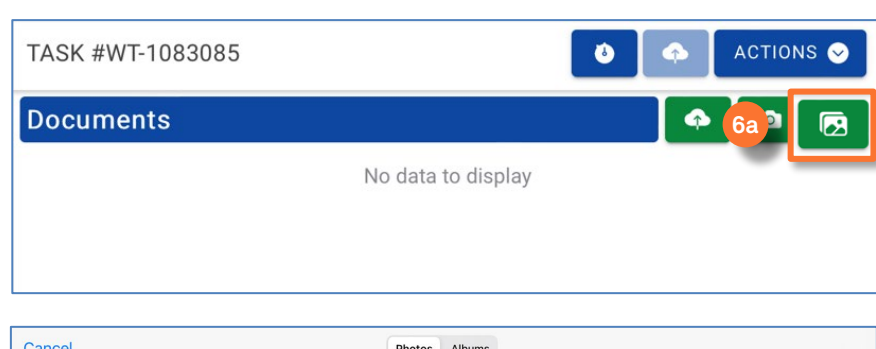

Upon tapping,the**Photo Library** will appear.

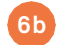

**6c**

**6d** Tap **OK** 

Tap on the **photo** you want to add **6b**

Type in a **name** for the photo

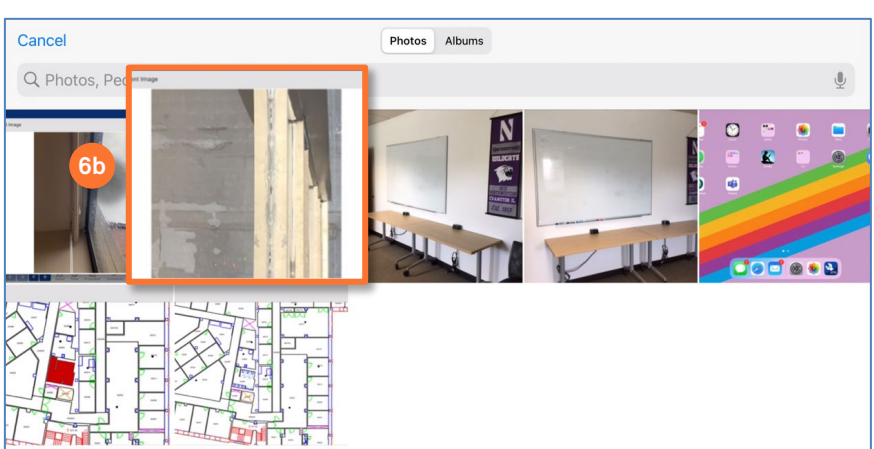

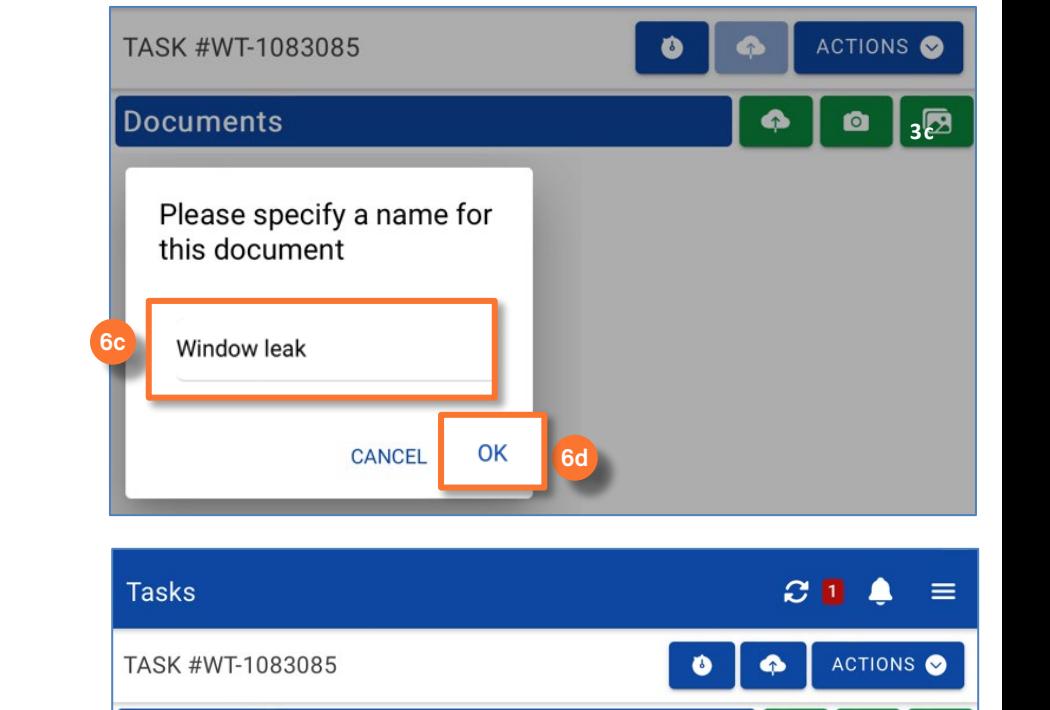

#### **IMPORTANT**

**6e**

It is important to remember to **SYNC** after adding any photos or documents.

on the documents tab

The photo will automatically appear

**Documents** 

Window-leak.jpg 04/20/2023

**6e**

因

€

 $\bullet$ 

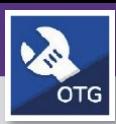

# WORKTASKS: ACCESS AND ADD PHOTOSAND DOCUMENTS

### **DIRECTIONS:**

**7a**

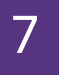

7 The third way to **ADD** a photo:

Tap the**Camera** button

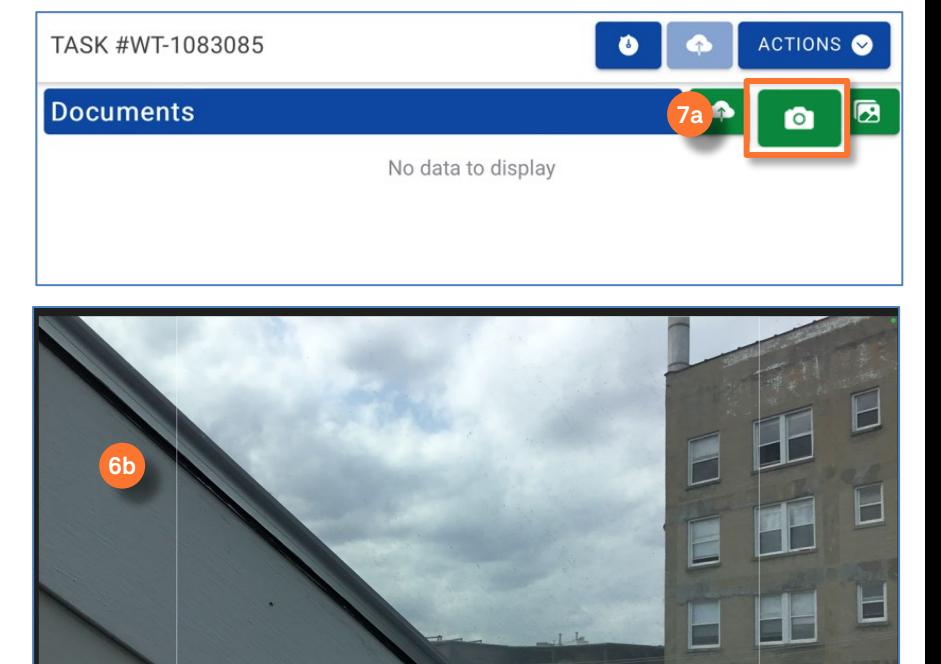

Upon tapping,the **camera view** will open

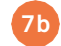

Take the **photo** using the camera button **6b**

**7d**

**7e** Tap **OK** 

**7c** If you are satisfied with the photo, tap the **Use Photo** button

Type in a **name** for the photo

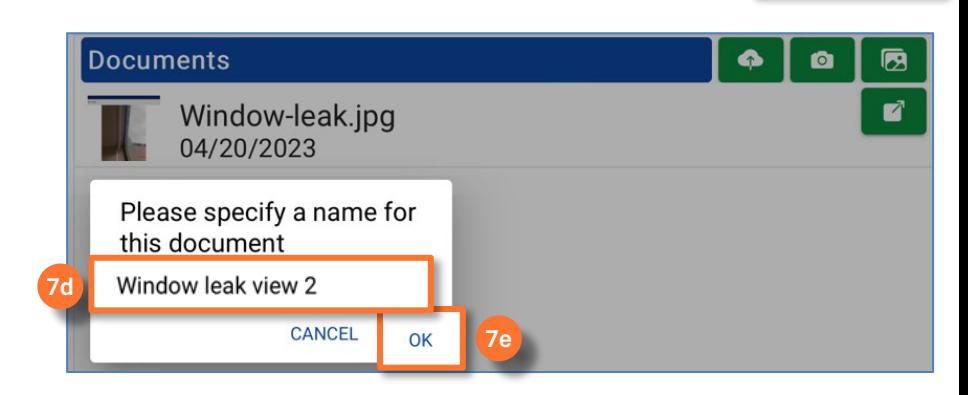

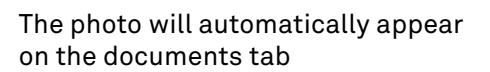

#### **IMPORTANT**

**7f**

It is important to remember to **SYNC** after adding any photos or documents.

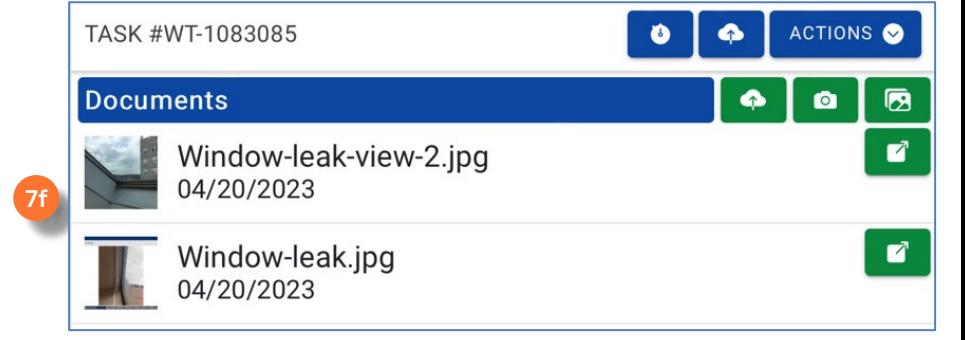

Retake

**Use Photo**